# Oracle® Cloud Using Oracle Fusion Data Intelligence

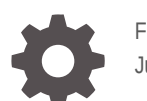

F94334-02 June 2024

ORACLE

Oracle Cloud Using Oracle Fusion Data Intelligence,

F94334-02

Copyright © 2019, 2024, Oracle and/or its affiliates.

Primary Author: Jenny Smalling

Contributors: Oracle Fusion Data Intelligence development, product management(contributor), and quality assurance teams

This software and related documentation are provided under a license agreement containing restrictions on use and disclosure and are protected by intellectual property laws. Except as expressly permitted in your license agreement or allowed by law, you may not use, copy, reproduce, translate, broadcast, modify, license, transmit, distribute, exhibit, perform, publish, or display any part, in any form, or by any means. Reverse engineering, disassembly, or decompilation of this software, unless required by law for interoperability, is prohibited.

The information contained herein is subject to change without notice and is not warranted to be error-free. If you find any errors, please report them to us in writing.

If this is software, software documentation, data (as defined in the Federal Acquisition Regulation), or related documentation that is delivered to the U.S. Government or anyone licensing it on behalf of the U.S. Government, then the following notice is applicable:

U.S. GOVERNMENT END USERS: Oracle programs (including any operating system, integrated software, any programs embedded, installed, or activated on delivered hardware, and modifications of such programs) and Oracle computer documentation or other Oracle data delivered to or accessed by U.S. Government end users are "commercial computer software," "commercial computer software documentation," or "limited rights data" pursuant to the applicable Federal Acquisition Regulation and agency-specific supplemental regulations. As such, the use, reproduction, duplication, release, display, disclosure, modification, preparation of derivative works, and/or adaptation of i) Oracle programs (including any operating system, integrated software, any programs embedded, installed, or activated on delivered hardware, and modifications of such programs), ii) Oracle computer documentation and/or iii) other Oracle data, is subject to the rights and limitations specified in the license contained in the applicable contract. The terms governing the U.S. Government's use of Oracle cloud services are defined by the applicable contract for such services. No other rights are granted to the U.S. Government.

This software or hardware is developed for general use in a variety of information management applications. It is not developed or intended for use in any inherently dangerous applications, including applications that may create a risk of personal injury. If you use this software or hardware in dangerous applications, then you shall be responsible to take all appropriate fail-safe, backup, redundancy, and other measures to ensure its safe use. Oracle Corporation and its affiliates disclaim any liability for any damages caused by use of this software or hardware in dangerous applications.

Oracle®, Java, MySQL, and NetSuite are registered trademarks of Oracle and/or its affiliates. Other names may be trademarks of their respective owners.

Intel and Intel Inside are trademarks or registered trademarks of Intel Corporation. All SPARC trademarks are used under license and are trademarks or registered trademarks of SPARC International, Inc. AMD, Epyc, and the AMD logo are trademarks or registered trademarks of Advanced Micro Devices. UNIX is a registered trademark of The Open Group.

This software or hardware and documentation may provide access to or information about content, products, and services from third parties. Oracle Corporation and its affiliates are not responsible for and expressly disclaim all warranties of any kind with respect to third-party content, products, and services unless otherwise set forth in an applicable agreement between you and Oracle. Oracle Corporation and its affiliates will not be responsible for any loss, costs, or damages incurred due to your access to or use of third-party content, products, or services, except as set forth in an applicable agreement between you and Oracle.

# **Contents**

## 1 [Get Started with Oracle Fusion Data Intelligence](#page-6-0)

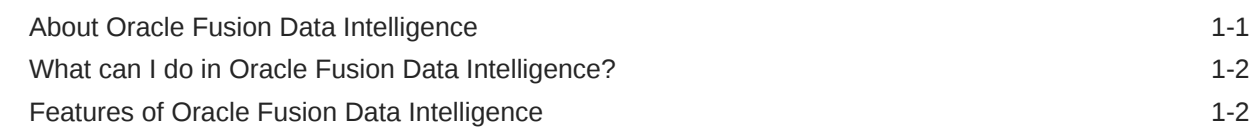

### 2 [How Do I Get Started?](#page-10-0)

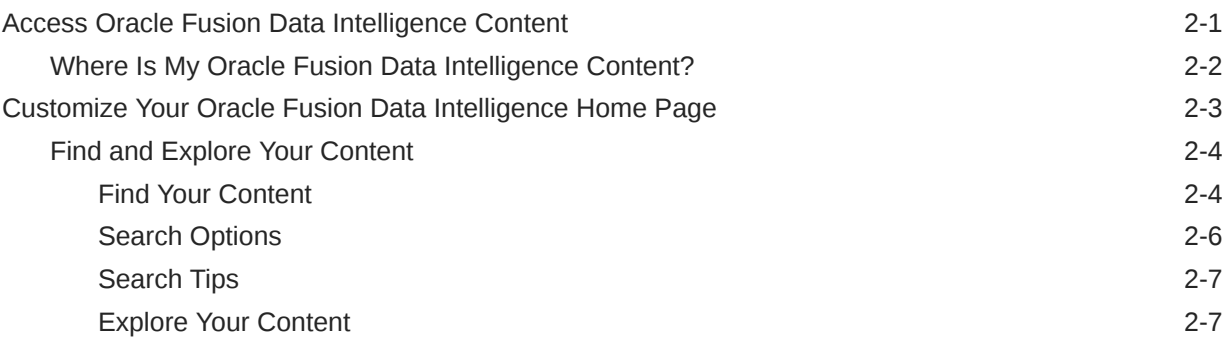

### 3 [Get Started with Key Metrics](#page-19-0)

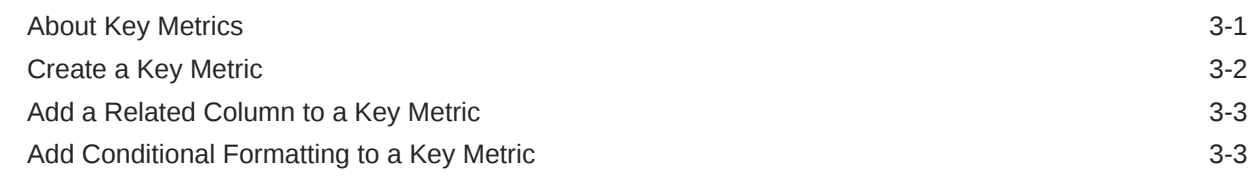

### 4 [Build Analytical Applications](#page-22-0)

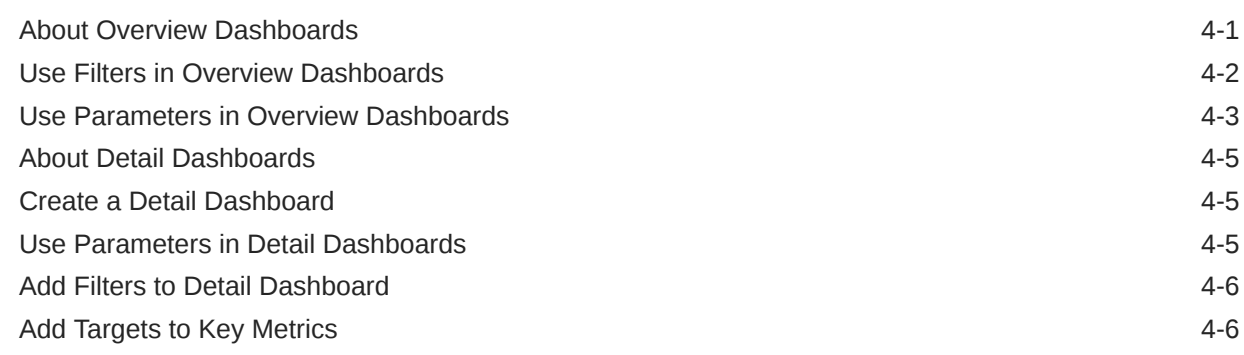

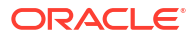

### 5 [Where Do I Go for More Information?](#page-29-0)

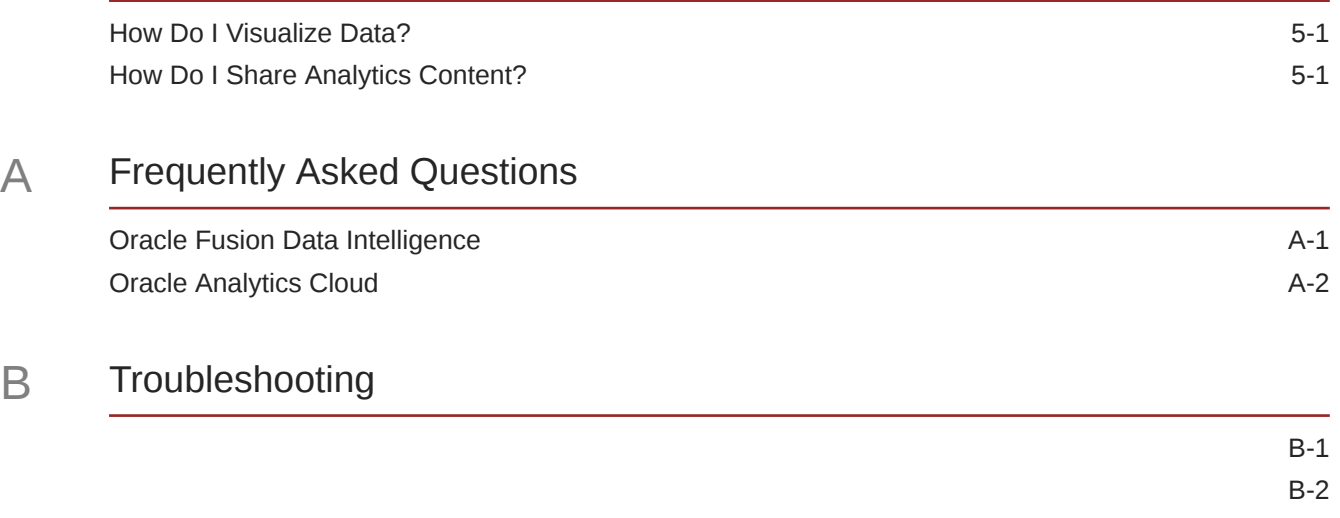

# Preface

#### **Topics:**

- **Audience**
- Documentation Accessibility
- Diversity and Inclusion
- Related Documentation
- **[Conventions](#page-5-0)**

### Audience

This document is intended primarily for Oracle Fusion Data Intelligence business consumers and content authors, as well as those who implement, configure, and manage an Oracle Fusion Data Intelligence.

## Documentation Accessibility

For information about Oracle's commitment to accessibility, visit the Oracle Accessibility Program website at <https://www.oracle.com/corporate/accessibility/>.

#### **Access to Oracle Support**

Oracle customers that have purchased support have access to electronic support through My Oracle Support. For information, visit <https://support.oracle.com/portal/> or visit [Oracle](https://www.oracle.com/corporate/accessibility/learning-support.html#support-tab) [Accessibility Learning and Support](https://www.oracle.com/corporate/accessibility/learning-support.html#support-tab) if you are hearing impaired.

## Diversity and Inclusion

Oracle is fully committed to diversity and inclusion. Oracle respects and values having a diverse workforce that increases thought leadership and innovation. As part of our initiative to build a more inclusive culture that positively impacts our employees, customers, and partners, we are working to remove insensitive terms from our products and documentation. We are also mindful of the necessity to maintain compatibility with our customers' existing technologies and the need to ensure continuity of service as Oracle's offerings and industry standards evolve. Because of these technical constraints, our effort to remove insensitive terms is ongoing and will take time and external cooperation.

### Related Documentation

These related Oracle resources provide more information.

- Oracle Cloud <http://cloud.oracle.com>
- **[Getting Started with Oracle Cloud](https://docs.oracle.com/en/cloud/get-started/subscriptions-cloud/csgsg/index.html)**
- [Managing and Monitoring Oracle Cloud](https://docs.oracle.com/en/cloud/get-started/subscriptions-cloud/mmocs/index.html)
- Get Started with Oracle Fusion Data Intelligence
- Getting Started with Oracle Analytics Cloud

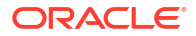

- Visualizing Data and Building Reports in Oracle Analytics Cloud
- Preparing Data in Oracle Analytics Cloud

# <span id="page-5-0"></span>**Conventions**

The following text conventions are used in this document.

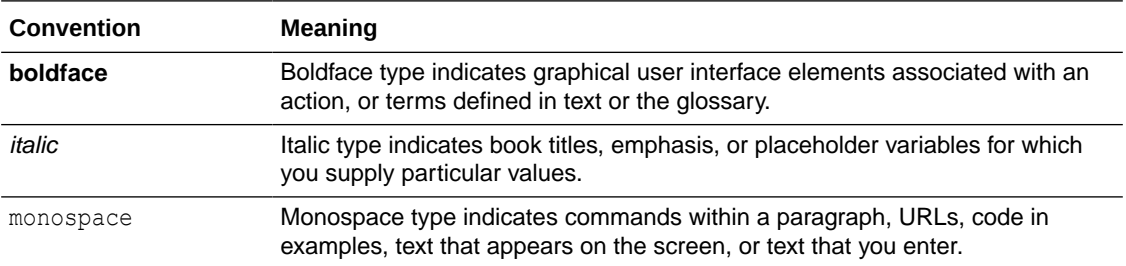

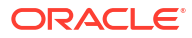

# <span id="page-6-0"></span>1 Get Started with Oracle Fusion Data Intelligence

Learn how to get started with workbooks and key metrics.

#### **Topics:**

- About Oracle Fusion Data Intelligence
- [What can I do in Oracle Fusion Data Intelligence?](#page-7-0)
- [Features of Oracle Fusion Data Intelligence](#page-7-0)

# About Oracle Fusion Data Intelligence

Oracle Fusion Data Intelligence empowers customers with industry-leading, AI-powered, selfservice analytics capabilities for data preparation, visualization, enterprise reporting, augmented analysis, and natural language processing.

Oracle Fusion Data Intelligence is a Cloud application that delivers best-practice key metrics and deep analyses to help decision-makers run their business. Packaged analytics applications start with Oracle Fusion Cloud Applications, and can be deployed rapidly, personalized, and extended. Oracle Fusion Data Intelligence is built on top of Oracle Analytics Cloud, and is powered by Oracle Autonomous Data Warehouse.

Oracle Fusion Data Intelligence spans data pipelining, data warehousing (using Autonomous Data Warehouse), semantic models, and curated content including prebuilt key metrics, dashboards, and detailed analyses. Oracle Fusion Data Intelligence supports new and extended content by providing a layer of data personalization and extensions using welldefined interfaces. Because Oracle Fusion Data Intelligence is a Cloud offering, Oracle fully manages the service from deployment and performance tuning, to upgrades and maintenance.

Oracle Fusion Data Intelligence is based on the real-world notions of key metrics, visualizations, and workbooks, and provides a collaborative experience optimized for executives and decision-makers. Business analysts can extend Oracle Fusion Data Intelligence using the intuitive key metrics editor, as well as Oracle Analytics Cloud features to author new visualizations, reports, and dashboards. These analytics, whether new or prebuilt, work alongside key metrics, visualizations, and workbooks for a comprehensive data analysis experience.

#### **Learn About the New Oracle Fusion Data Intelligence Experience**

To streamline your data analysis, the user experience for Oracle Fusion Data Intelligence has merged with Oracle Analytics Cloud. For example, key performance indicators (KPIs) have transitioned to key metrics, cards have migrated to visualizations, and decks have migrated to workbooks in Oracle Analytics Cloud.

The alignment of consumer- and author-oriented experiences provide these benefits:

- Flexibility for building dashboards.
- A consolidated home page and catalog experience for all the prebuilt and custom application content.

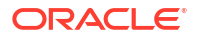

<span id="page-7-0"></span>• An integrated mobile experience through the Oracle Analytics Mobile applications.

The URLs for your service are *servername*/ui/oax/ for the administration console and *servername*/ui/dv/ for Oracle Analytics Cloud business user application content. Depending on the tasks you want to accomplish, you can learn more in these topics:

- Find and Explore Your Content
- Prepare Data
- Filter Your Data
- Get Started with Data Visualization
- Begin to Build a Workbook and Create Visualizations
- Get Started with Analyses and Dashboards
- **[Build Analytical Applications](#page-22-0)**
- **[Get Started with Key Metrics](#page-19-0)**
- Publish Data

To learn about building Overview and Detail Dashboards, see [Build Analytical Applications](#page-22-0) .

### What can I do in Oracle Fusion Data Intelligence?

There are two features of Oracle Analytics Cloud that work differently in Oracle Fusion Data Intelligence.

- In Oracle Fusion Data Intelligence, you can extend a prebuilt RPD through Semantic Model Extensions or through the External Application Merge process that allows you to merge a custom Oracle Analytics Cloud RPD with the Oracle Fusion Data Intelligence RPD. You can build extensions using features that are unique to Oracle Fusion Data Intelligence.
- HTML code and scripts aren't available in Answers.

Some features only work with datasets, and don't work directly on subject areas.. These include:

- Workbook: Auto-Insights
- AI-enhanced Automated Insights
- ML-based Automated Column Explain
- Targeted Segmentation

All other Oracle Analytics Cloud features work as expected in Oracle Fusion Data Intelligence.

# Features of Oracle Fusion Data Intelligence

Oracle Fusion Data Intelligence is built on a high-performance platform with flexible data storage, and provides you with a complete set of tools to derive and share data insights.

Oracle Fusion Data Intelligence supports your entire analytics workflow.

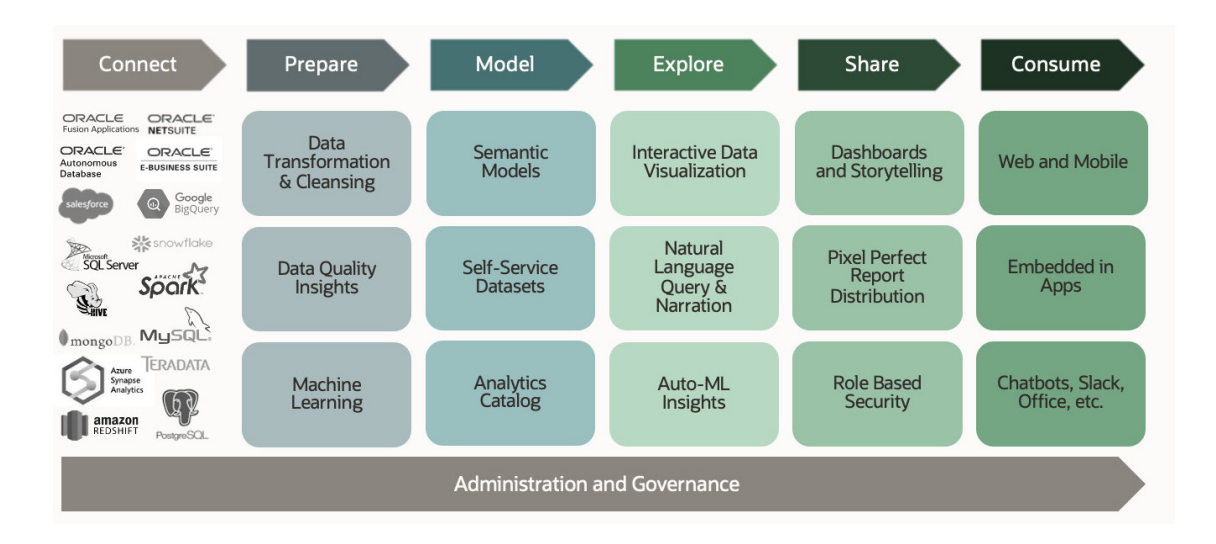

- Data connectivity: Unify your data sources using a wide range of prebuilt data connections. Or use JDBC (Java Database Connectivity) for other sources and legacy systems. Access all your data, including personal data sets like Excel or CSV, wherever they're located. Securely create, manage and share connections with your team or across the organization.
- Data preparation: Ingest, profile, and cleanse your data using a variety of algorithms.
- Data flow: Transform and aggregate your data, and then run machine-learning models at scale.
- Data modeling: Develop trusted and governed semantic models to ensure a consistent view of business-critical data. Use semantic models to ensure trusted numbers across your enterprise, regardless of the which visualization you choose. Business users can directly join tables through self-service, and share self-service data models with their colleagues.
- Data visualization: Visualize and explore your data, on any device, on-premises, and in the cloud. See the signals in your data and make complex ideas engaging, meaningful, and easy to understand.
- Data discovery: Subject matter experts can easily collaborate with other business users, blending intelligent analysis at scale and machine learning insights.
- Data collaboration: Large organizations and small teams can share data more simply, without the need to manage or consolidate multiple versions of spreadsheets, and quickly perform ad hoc analysis of their spreadsheet data. Data-level security, enables finegrained access to ensure that your team or users can share reports but see only data they have access to.
- Data access: Stay connected with automated delivery of analytics and monitor ongoing business performance from anywhere at any time. Mobile apps learn from your unique patterns and data interests to deliver intelligent recommendations for further analysis or data exploration.
- Data-driven: Application developers can utilize interfaces that enable them to extend, customize, and embed rich analytic experiences in the application flow.

Oracle Fusion Data Intelligence offers analytics capabilities to all roles within your organization including IT, executives, data engineers, citizen data scientists, business analysts. and business users.

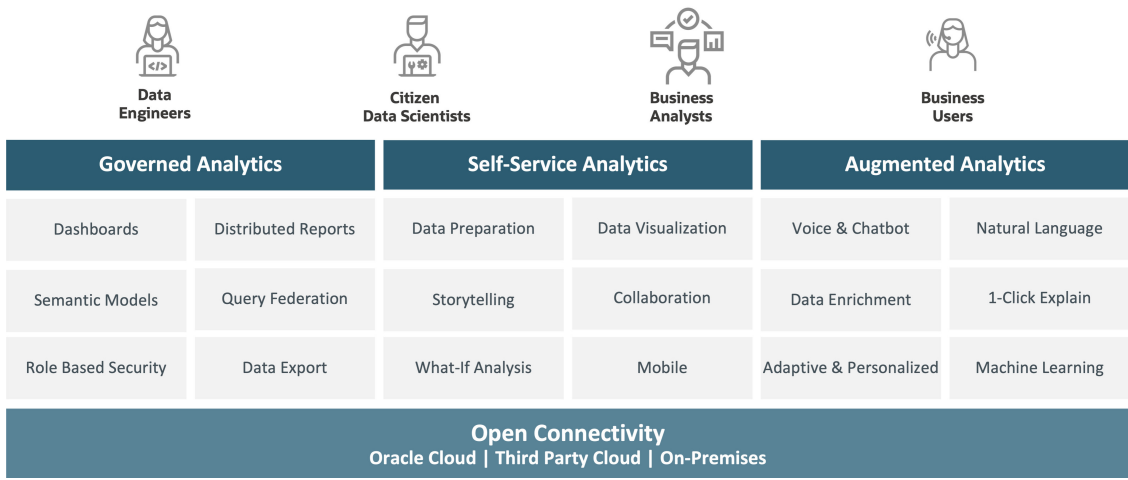

- Centralized, governed reporting and analytics together with business-led self-service analytics, while always ensuring consistent and trusted numbers.
- •
- A semantic model that abstracts physical data sources and query languages from business users.
- Built-in, trackable, and repeatable data preparation and enrichment that removes the need for insecure data exports and Excel.

# <span id="page-10-0"></span>2 How Do I Get Started?

Sometimes it's hard to know where to start. Knowing the steps and which ones apply to you can help you get started.

#### **Topics:**

- Access Oracle Fusion Data Intelligence Content
- **[Get Started with Key Metrics](#page-19-0)**

## Access Oracle Fusion Data Intelligence Content

Your "Welcome to Oracle Fusion Data Intelligence" email contains a direct link to the service. Simply click this link and sign in. The URL for your service is *servername*/ui/dv/ for Oracle Fusion Data Intelligence business user application content.

You see your Home page, which has links to all of the features available to you.

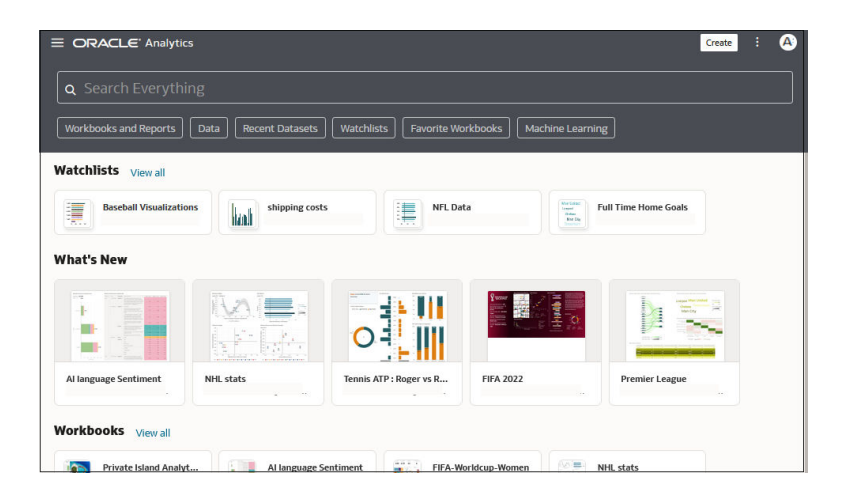

To access your Oracle Fusion Data Intelligence content, click the **Page Menu**, select **Catalog** and navigate to Shared Folders/Oracle/PillarName. Then select the /Detail Dashboards or /Overview Dashboards folder.

Use the **Navigator** bar to quickly access your content, such as the Home page, Catalog, or Machine Learning.

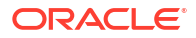

<span id="page-11-0"></span>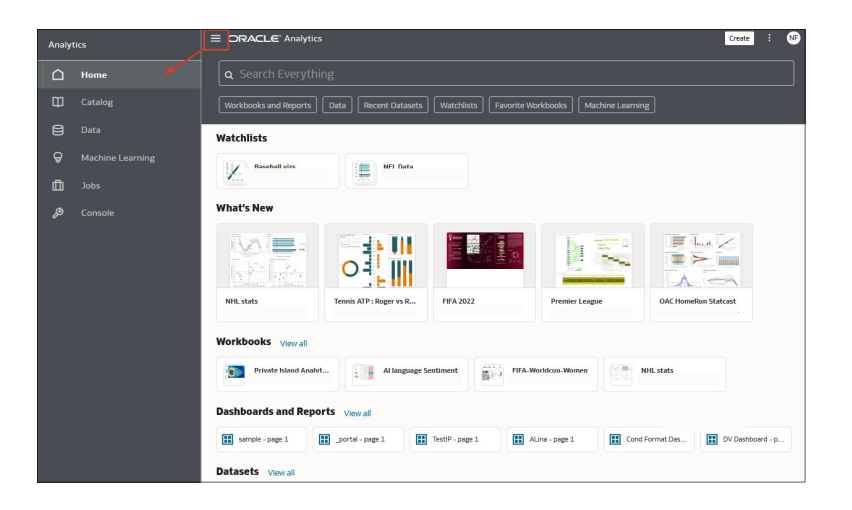

To work with content for reporting, mobile, actionable intelligence, or pixel-perfect reporting, click the **Page Menu** and select **Open Classic Home**. Browse the thumbnails that display on the Home page or use the search bar to locate analytics content.

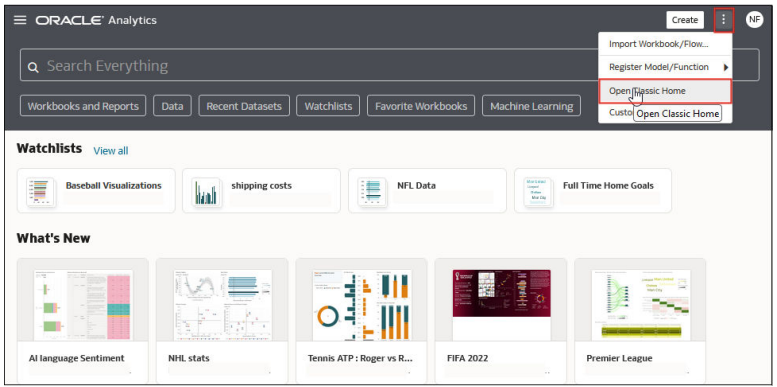

The Classic Home page opens in a new browser tab or page.

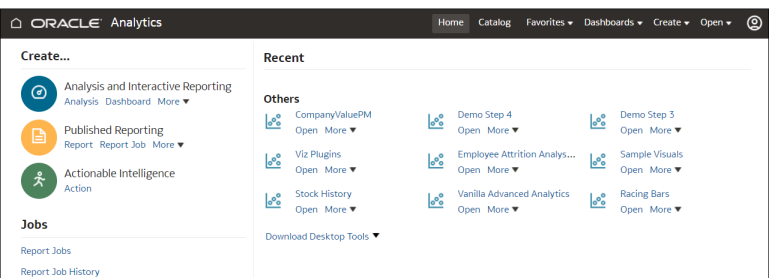

### Where Is My Oracle Fusion Data Intelligence Content?

Oracle Fusion Data Intelligence content is located in the Catalog in the /Shared Folders/ Oracle directory .

Depending on which product(s) you can access, you'll see some combination of directories for / Fusion CX, / Fusion ERP, / Fusion HCM, or / Fusion SCM. In each of these pillar folders you'll see the following:

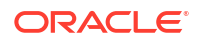

<span id="page-12-0"></span>• **Overview Dashboards** contain overview content based on curated key metrics and oriented on composite visualizations showing high-level business status.

#### **Note:**

Key metrics are the next generation of legacy key performance indicators (KPIs) and represent an encapsulated, reusable business metric. Key metrics contain a primary metric, other associated metrics and dimensions, calculations, targets, conditional formatting, and filters. Visualizations on the Overview Dashboards are based on these reusable business objects. See [Get Started with Key Metrics.](#page-19-0)

- **Detail Dashboards** contain drill-down content from the Overview Dashboards that provides more granular insights, investigation, and analyses.
- Other folders at this level show topical groupings of content with drill-down workbooks from legacy decks. As such, these are no longer being maintained and will be removed in a future release. You can now find this content in the Detail Dashboards folders.

## Customize Your Oracle Fusion Data Intelligence Home Page

You can configure your Oracle Fusion Data Intelligence Home Page to display only the information that is most useful to you.

Sections of content are organized as you edit and create each type of content. The Customize Home Page dialog shows you what you can see by default.

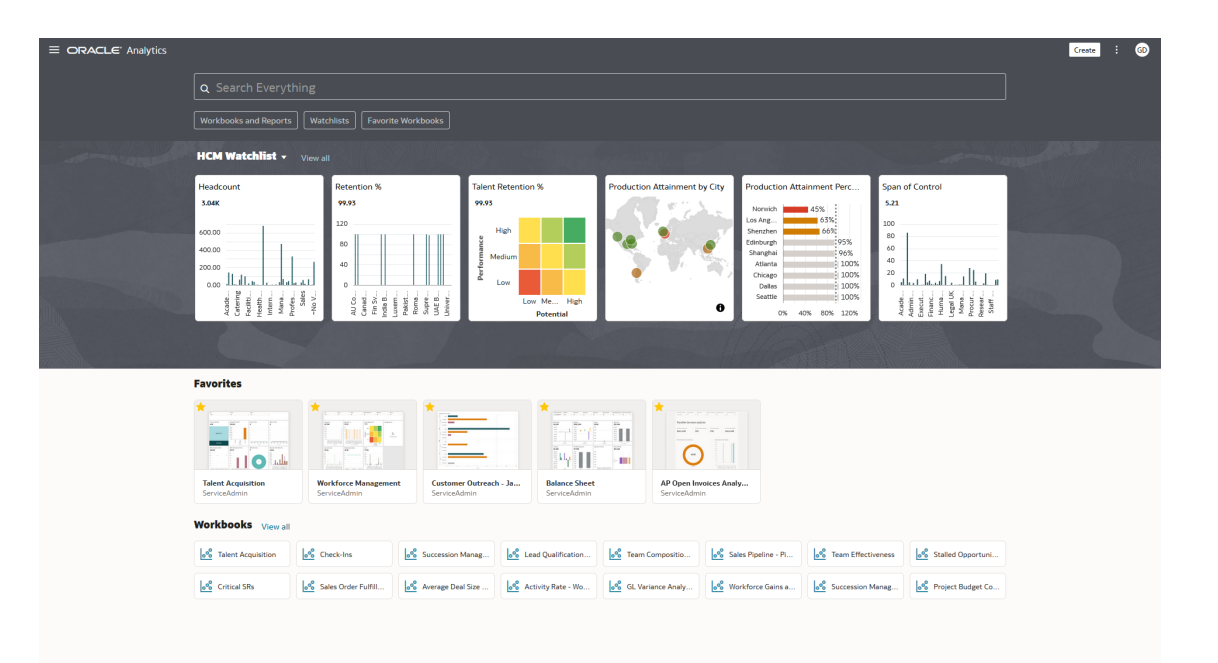

#### **Home Page Configuration Tips**

Showing all Oracle Fusion Data Intelligence content on the Home Page can be a lot of information. To simplify your Home Page experience, consider implementing the following suggestions that you can access from the Home Page menu.

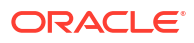

#### <span id="page-13-0"></span>**Configuration**

- In Customize Home Page, hide all content categories except Featured Watchlists, Favorites, and Workbooks.
	- Set Featured Watchlists to 1 Column
	- Set Favorites to Large view and 1 Row
	- Set Workbooks to Small view and 1 Row

#### **Next**

- **Featured Watchlists:** Add Visualizations for which you want a thumbnail representation and a link to its parent Workbook to show on the Watchlists. See About Watchlists.
- **Favorites:**Click Favorite for the core dashboards you consistently access. See [Where Is](#page-11-0) [My Oracle Fusion Data Intelligence Content?.](#page-11-0)
- **Workbooks:**Use the Workbooks category to find your most-recently updated workbooks.
- **Navigation Menu:**Add your top-level Workbooks to the Navigation Menu. which can also be used to bookmark core application content. See Begin to Build a Workbook and Create Visualizations.

### Find and Explore Your Content

From the Home page you can find your analytics content, such as workbooks, datasets, connections, and data flows.

#### Find Your Content

From the Home page you can use the search bar to search for the content you're interested in.

Use the search bar to search for content using search terms, content types, and search tags.

#### **Note:**

You can use advanced search commands in combination with search terms to refine your search results for exact matches, multi-term matches, and field-level matches. See [Search Options](#page-15-0)

- **1.** On the Home page, in the search bar, type in a search term and either press **Enter** to search for content or **Shift + Enter** to visualize data.
	- **a.** Specify the full or partial name of what you're looking for. The search is caseinsensitive.

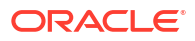

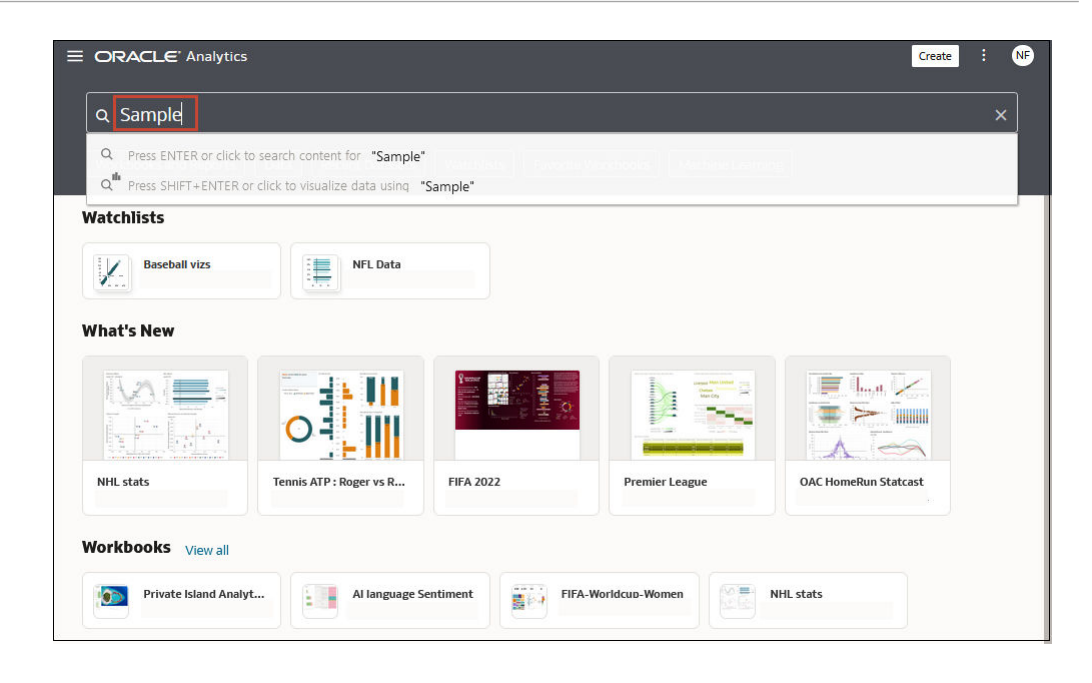

- **b.** (Browser dependent) Click **Dictate** (if displayed) and speak your search term.
- **2.** Click in the search bar for a drop-down list of all content types, such as workbook, dashboard, report, watchlist connection, or model. Click a content type to add it to the search bar. For example:
	- Click **Workbook** to display visualization content
	- Click **Dashboard** or **Analysis** to display reporting content
	- Click **Report** to display pixel-perfect reporting content
	- Click **Watchlist** to display visualization cards grouped in watchlists
	- Click an option in the **Data** category to display connections, datasets, data flows, machine learning models, and other data-related content.
	- To narrow your search, add a free text search term to the search bar. For example, if you've searched on Workbooks, enter 'My Web Analysis' to display a workbook named My Web Analysis.
- **3.** Add or remove search tags to your search term.
	- Enter 'type:' or 'filter:' to display a list of search tags that you can select from.
	- Paste in 'type:' or 'filter:' followed by one search term (not case-sensitive). For example:
		- Paste type: connection to find your connections. Or, paste type: workbook to find your workbooks.
		- Paste filter: recent to display your recently accessed content. Paste filter: favorites to find content that you've marked as a favorite. You can combine the filter command with the type command. For example, paste in type:workbook filter:recent.
- **4.** To clear your search terms, in the search bar click X or select search tags and press delete.

### <span id="page-15-0"></span>Search Options

You can enter advanced search commands in the search bar to tailor your search results for exact matches, multi-term matches, and field-level matches.

You can combine multiple search terms with commands to narrow or widen your search. For example, name:(revenue AND Analysis). Search commands and search terms are caseinsensitive.

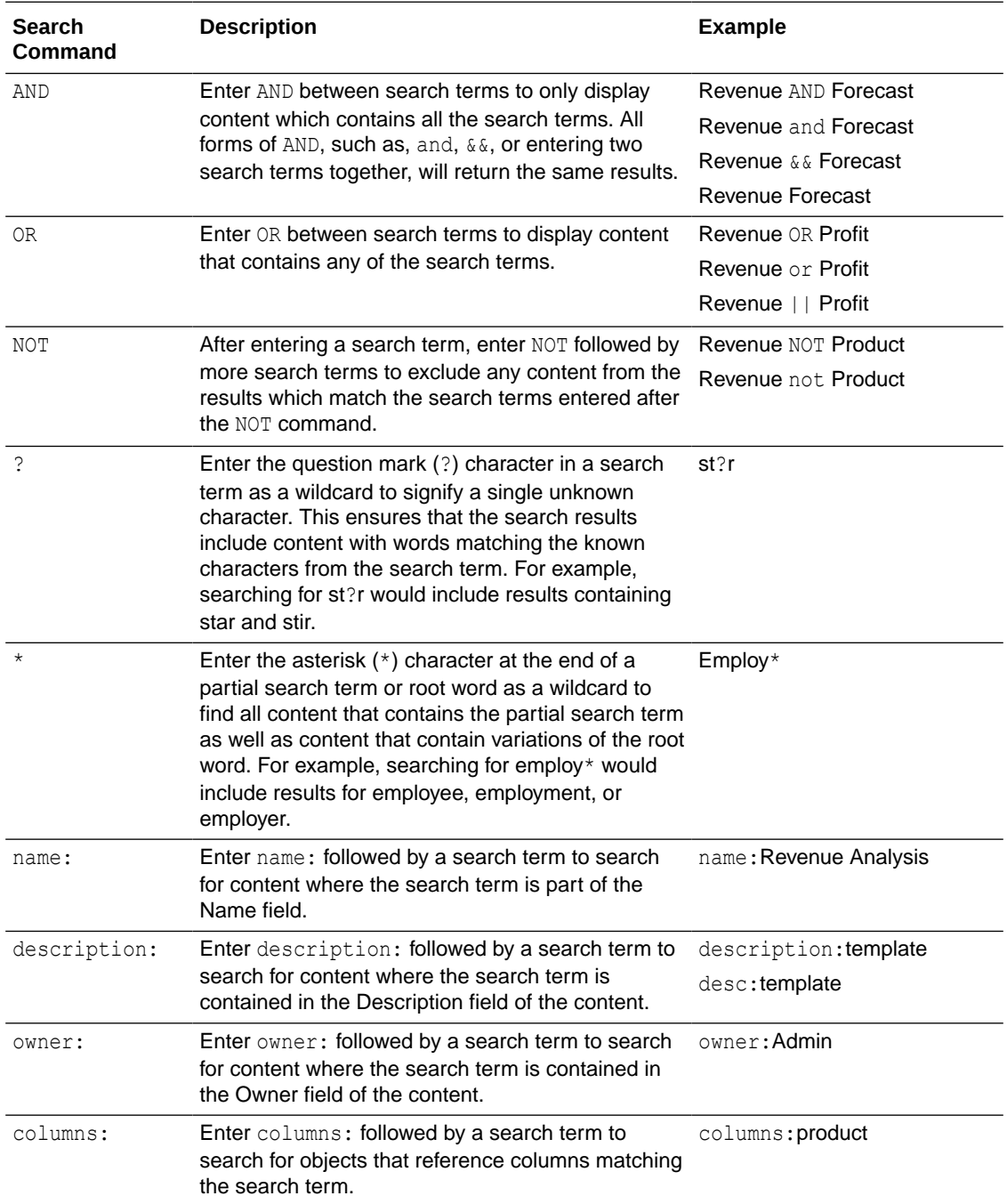

<span id="page-16-0"></span>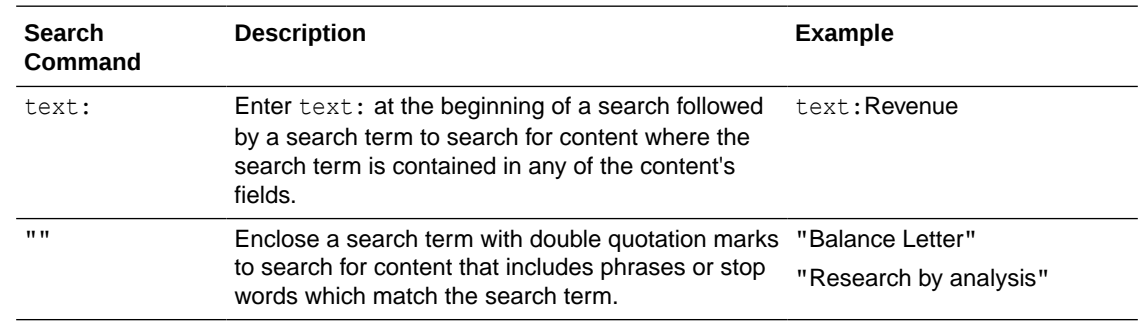

### Search Tips

Use these tips to help you find your content.

- **Searching in Non-English Locales** When you enter criteria in the search field, what displays in the drop-down list of suggestions can differ depending upon your locale setting. For example, if you're using an English locale and enter *sales*, then the drop-down list of suggestions contains items named *sale* and *sales*. However, if you're using a non-English locale such as Korean and type sales, then the drop-down list of suggestions contains only items that are named *sales* and items such as *sale* aren't included in the drop-down list of suggestions.
- **Searching for New Objects and Data** If you create or save a workbook or create a dataset and then immediately try to search for it, then it's likely that your search results won't contain matches. If this happens, refresh your browser. If you still can't find the new object or data, then wait a few minutes for the indexing process to run, and retry your search. Users can access only the data they've been given permission to access.

### Explore Your Content

You can quickly access your analytics content using the Navigator bar.

**1.** On the Home page click the **Navigator** menu.

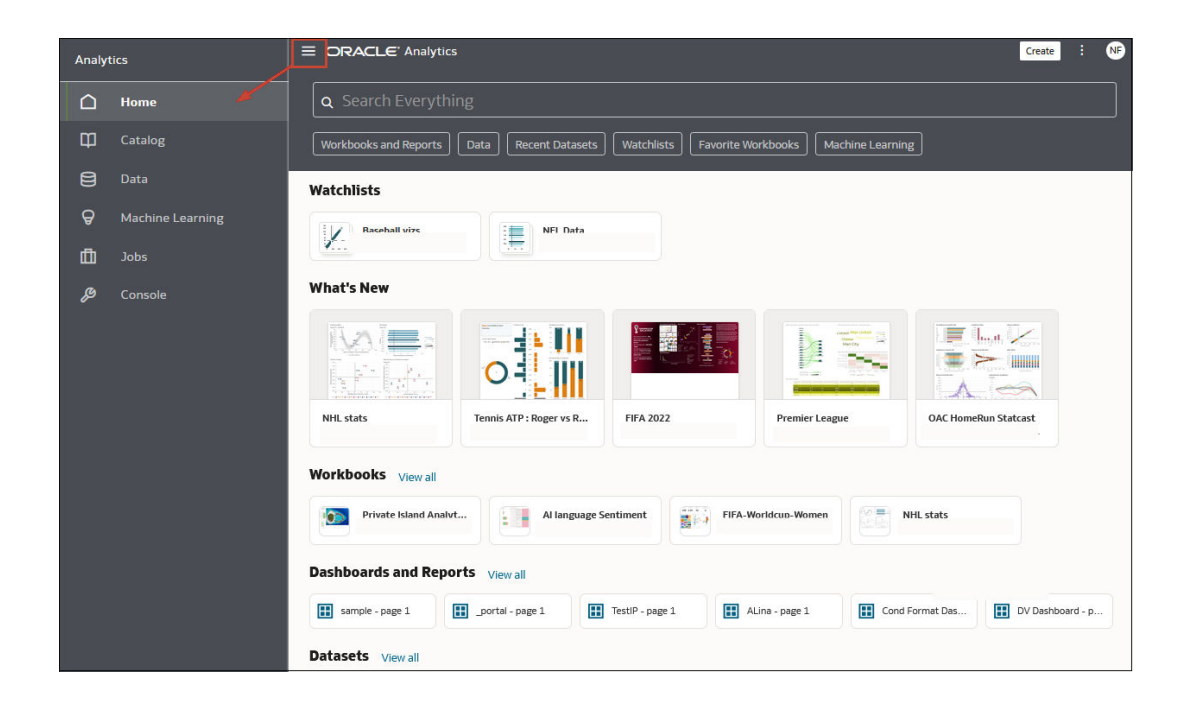

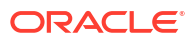

**2.** Click **Page Menu**, then click **Customize Home Page**.

**r** 

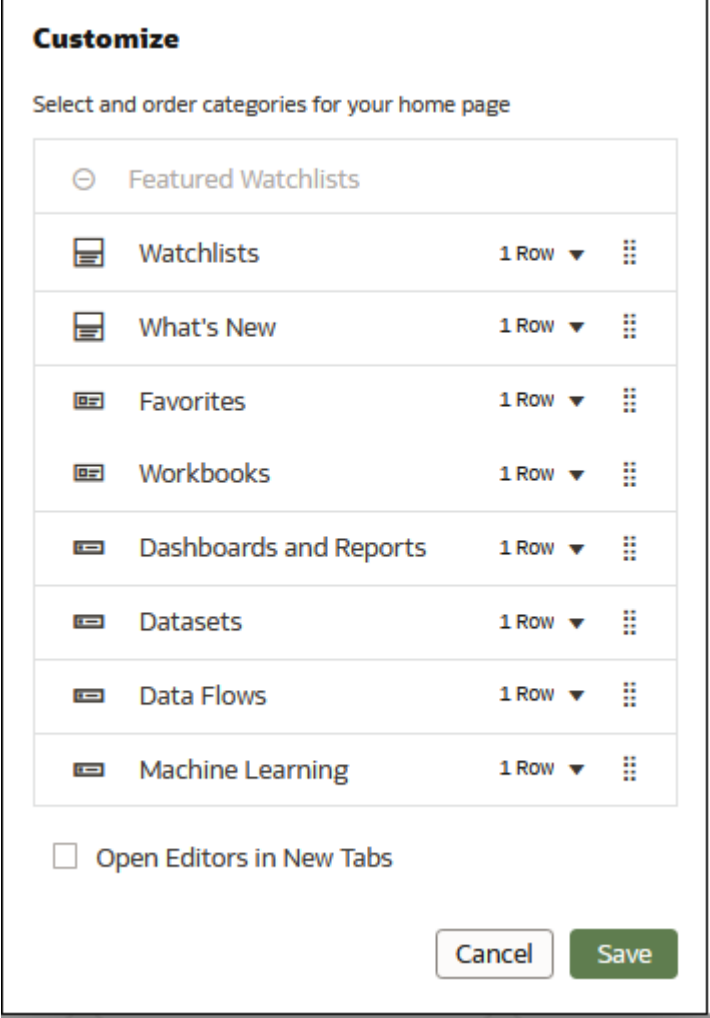

- **3.** Click the icon representing the content size (small, medium, or large), or click **Hidden** to 급  $\Theta$  $\mathbf{E}$  $\blacksquare$ hide the content.
- **4.** Click the down arrow and select the number of rows to display.

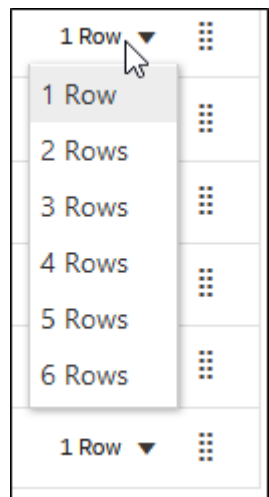

**5.** Click and hold the handle  $\ddot{=}$ , and then drag the content category row to reorder its display sequence on the home page.

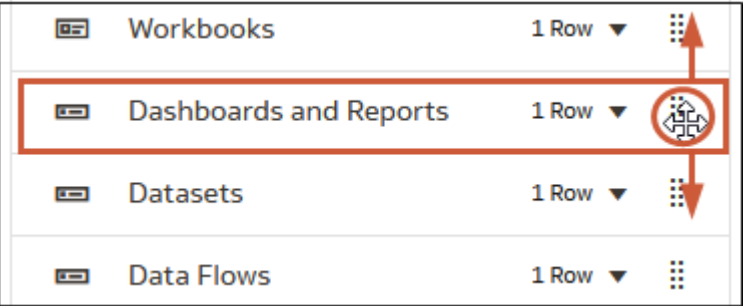

- **6.** Click **Open Editors in New Tabs**.
- **7.** Click **Save**.

# <span id="page-19-0"></span>3 Get Started with Key Metrics

Key metrics help you analyze your data to create better performance against your business goals.

Key metrics are associated with datasets and subject areas to allow you to study business performance consistently across multiple sets of analyses.

#### **Topics:**

- **About Key Metrics**
- **[Create a Key Metric](#page-20-0)**
- [Add a Related Column to a Key Metric](#page-21-0)
- [Add Conditional Formatting to a Key Metric](#page-21-0)

## About Key Metrics

Key metrics are a logical relationship of a measure and the semantics of that measure to create a key performance indicator (KPI) in a dataset or subject area.

Key metrics are associated with and follow the dataset or subject area so they're available to all users of that data. You can apply key metric expressions to the reference columns in a dataset or single subject area. You can drag and drop measures from the Data Panel to the calculation area to build the key metric, and add related columns of measures, dimensions, or attributes based on the key metric to glean details about the key metric itself. When you apply a key metric, it behaves just like any other measure.

Key metrics provide useful insights to your data that dynamically update as the data changes. By using key metrics, you can study details around KPIs to more definitively determine how to adjust business practices and achieve your business goals.

When you add conditional formatting to key metrics, you can visually highlight the changes in your measures in your analytic visualizations. You can apply conditional formatting to any columns within the key metric, or you can apply conditional formatting to the dataset or subject area the key metric is attached to. If you have a group of related subject areas, each subject area can have its own set of key metrics. Because the conditional formatting is applied to the key metric itself, you always see consistent and up-to-date visualizations of your business goals.

You can search for key metrics just like subject area measures or columns, however you can't search for the related columns key metrics.

#### **Key Metrics Limitations**

- Key metrics can include other key metrics in expressions when they're within the same top-level key metric. For example, a related column can refer to the top-level key metric, and the top-level key metric can refer to the child metric, but they can't rely on each other to provide the data.
- Key metrics are secured at the dataset level. For subject areas, key metrics are secured at the same level as the column level as defined in the RPD.

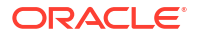

- <span id="page-20-0"></span>• Key metrics aren't attached to a workbook and can't use workbook calculations.
- Key metrics converted from existing KPIs don't have the following attributes:
	- **Owner**
	- Tags
	- Target goals
	- Trend goals
	- Data blending
	- Diff view
	- Site-level personalization of KPIs

### Create a Key Metric

You create a key metric within a dataset, then add measures and columns to enhance the analysis.

- **1.** From the Data page, open a dataset.
- **2.** In the Data Panel, right-click **Key Metrics** and select **Add Key Metric**.

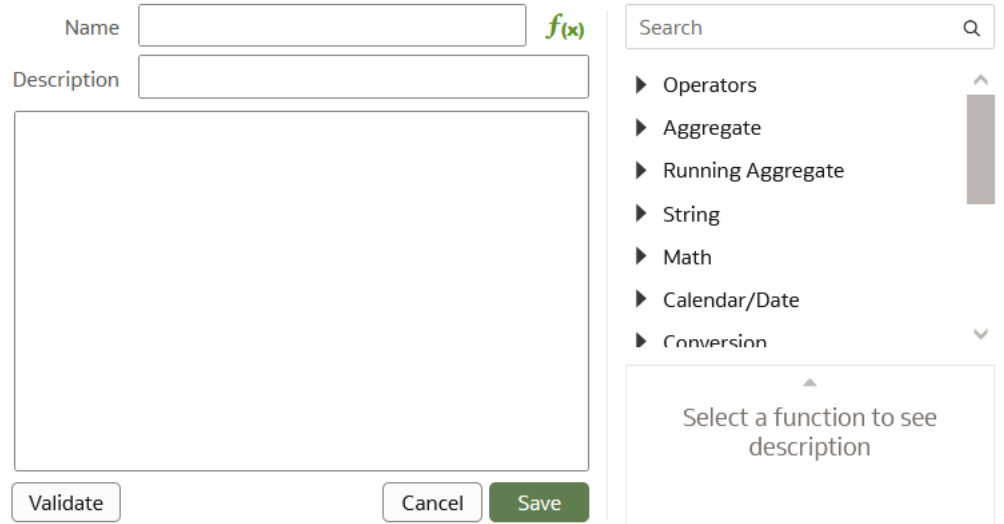

#### **Add Key Metric**

- **3.** Enter a **Name** and **Description** for the key metric.
- **4.** Drag and drop measures and dimensions to create a calculation representing the key metric you're building.
- **5.** To check your calculations for errors, click **Validate**.
- **6.** When you're done, click **Save**.

A green dot on the name of the key metric means it's not saved.

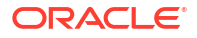

# <span id="page-21-0"></span>Add a Related Column to a Key Metric

You can add related columns of dimensions and measures to a key metric to expand the attributes around your analysis.

You need to create a key metric so that you can add a related column to it.

**1.** Right-click the key metric in the data area and select **Add Related Column**.

The Add Related Column dialog opens.

- **2.** Drag and drop the dimensions and measures to the calculation area to create the related column.
- **3.** When you're done, click **Save**.

## Add Conditional Formatting to a Key Metric

You can add conditional formatting to a key metric so the visualization automatically highlights the areas of interest.

- **1.** In the Visualizations Panel, drag and drop the type of visualization you want to use to the canvas.
- **2.** Drag and drop the key metric to the area of the Grammar Panel that makes sense for your visualization. Drag and drop other dimensions and measures to the areas that make sense for them too.
- **3.** Click **Conditional Formatting** then click the tab representing the area you want to format **Dataset**, **Workbook**, or **Visualization**.

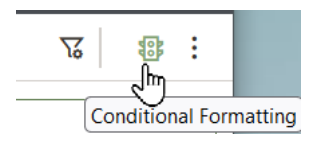

- **4.** Enter a name for the formatting rule and select the measure you want to use from the Key Metrics folder.
- **5.** Select a preset, or select the parameters you want to compare from the drop down lists.
- **6.** To add a new formatting rule, click **Add New Rule**.
- **7.** Save the workbook.
- **8.** Right-click the visualization, select **Conditional Formatting**, and select the rule you want to apply.

You can apply multiple rules to the same visualization.

**9.** When you're done click **Save**.

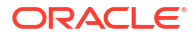

# <span id="page-22-0"></span>4 Build Analytical Applications

The Oracle Fusion Data Intelligence applications currently leverage a smaller number of Overview Dashboards that provide high-level summary information. These can drill down to a larger number of Detail Dashboards. Each of the Detail Dashboards provide more in-depth analysis on facets of the business.

This section describes details of how you can construct Oracle applications and will be useful for building new content that looks similar and can extend the prebuilt content.

#### **Topics:**

Overview Dashboards

- About Overview Dashboards
- [Use Filters in Overview Dashboards](#page-23-0)
- [Use Parameters in Overview Dashboards](#page-24-0)

#### Detail Dashboards

- [About Detail Dashboards](#page-26-0)
- [Create a Detail Dashboard](#page-26-0)
- [Use Parameters in Detail Dashboards](#page-26-0)
- [Add Filters to Detail Dashboard](#page-27-0)

Tracking Status with Key Metrics

- [Add Targets to Key Metrics](#page-27-0)
- [Add Conditional Formatting for Metric Status](#page-27-0)

## About Overview Dashboards

The Overview Dashboards typically present a limited number of metrics centered on a business topic that show the state of the business.

Composite visualizations on these depict an aggregate number for a specific business metric alongside a more detailed visualization that further illuminates that metric usually over time. These metrics are underpinned by their respective key metrics contained in a subject area or dataset. Key metrics are reusable across content and provide an opportunity for a common, shared business understanding.

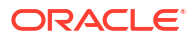

<span id="page-23-0"></span>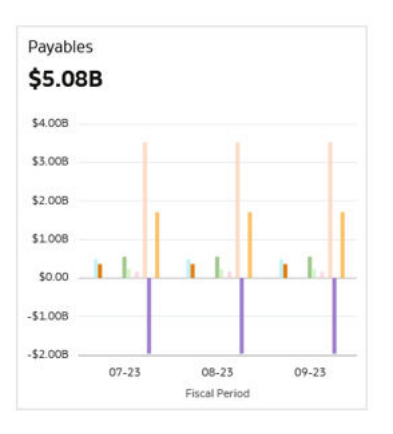

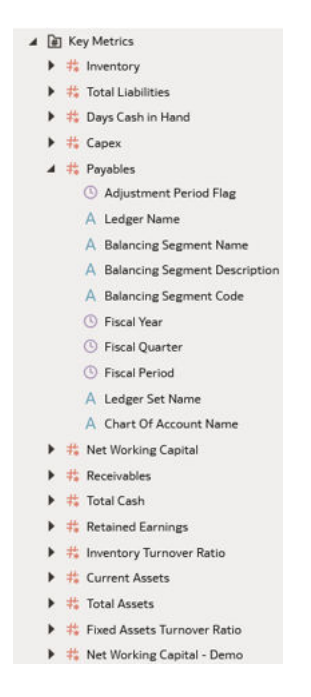

# Use Filters in Overview Dashboards

In the Overview Dashboards, you can create the filters that are meant to be seen and used by end users as Dashboard Filters.

The Overview Dashboards use Workbook Filters (seen in the top Filter Bar) behind the scenes.

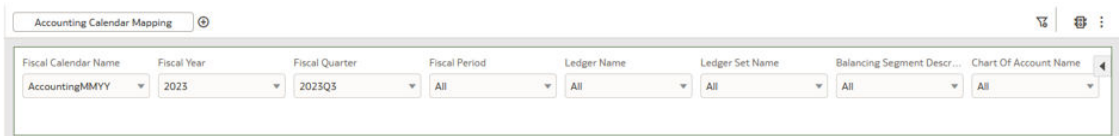

To simplify consumption of business content, you can hide the Workbook Filters by turning the Filter Bar off in the Present Mode for the end user.

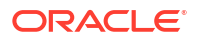

<span id="page-24-0"></span>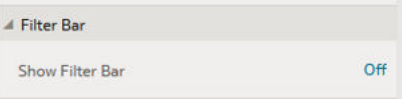

The Dashboard Filters may use their default behavior to show the values of the subject area column or may be populated by parameters.

## Use Parameters in Overview Dashboards

The Overview Dashboards use parameters to populate variables using data referenced in the subject areas.

Beyond the default set of parameters provided, specific parameters in the prebuilt content have been built to dynamically request values for columns like "Fiscal Calendar" or "Fiscal Year." This allows the Overview Dashboards to avoid defaults and retrieve appropriate values for users.

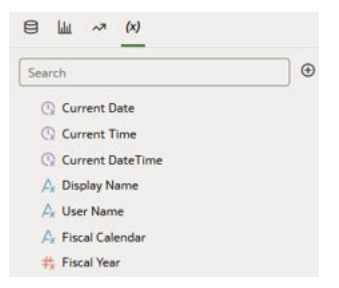

Dynamic custom parameters on the Overview Dashboards are populated with logical SQL code. For example:

• Fiscal Calendar

```
SELECT "Financials - GL Balance Sheet"."Time"."Fiscal Calendar Name" from 
"Financials - GL Balance Sheet" FETCH FIRST 1
      ROWS ONLY
```
• Fiscal Year

```
SELECT "Financials - GL Balance Sheet"."Time"."Fiscal Year" FROM 
"Financials -
       GL Balance Sheet" WHERE ("Financials - GL Balance 
Sheet"."Time"."Trailing Year Number" = 0 AND "Financials - GL Balance
       Sheet"."Time"."Fiscal Calendar Name" IN (@parameter("Fiscal 
Calendar")('')) )
```
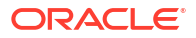

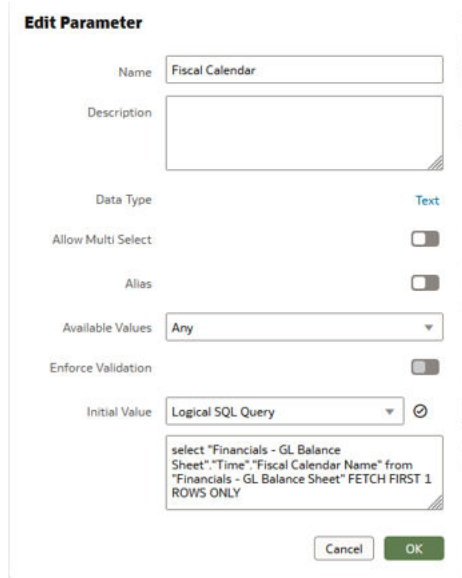

These parameters are then used to populate filters and default values on the Overview Dashboards.

#### **Parameter Binding**

A dashboard filter can be bound to a parameter. In this case, the "Fiscal Calendar Name" dashboard filter is then populated by the "Fiscal Calendar" parameter.

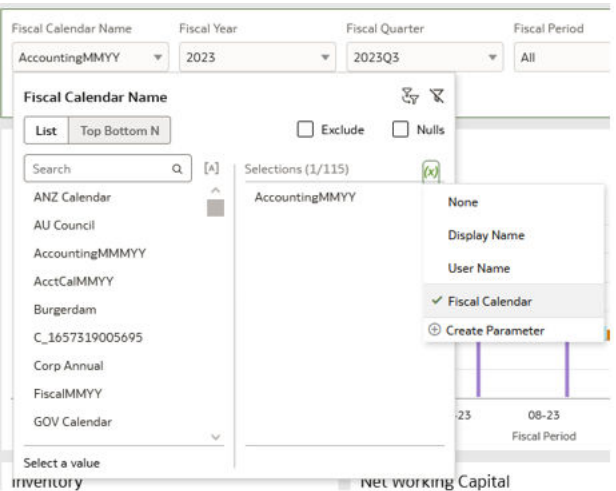

#### **Role-playing Parameters**

Usually a filter affects only one column, but in the case of role-playing parameters the filter effectively "impersonates" multiple columns. In some cases an Overview Dashboard is built so that the values selected in a single dashboard filter can be propagated to more than one subject area column. This works best if each of these columns has the same set of values. For this use case, a Workbook Filter is used to map multiple columns to a parameter. For example, in this case the "Accounting Calendar Name" columns will be populated by the "Fiscal Calendar" parameter. As mentioned in the "Parameter Binding" section, the "Fiscal Calendar" parameter also populates "Fiscal Calendar Name." Using this dashboard filter would update both columns. Here's the Workbook Filter where the mapping is specified:

<span id="page-26-0"></span>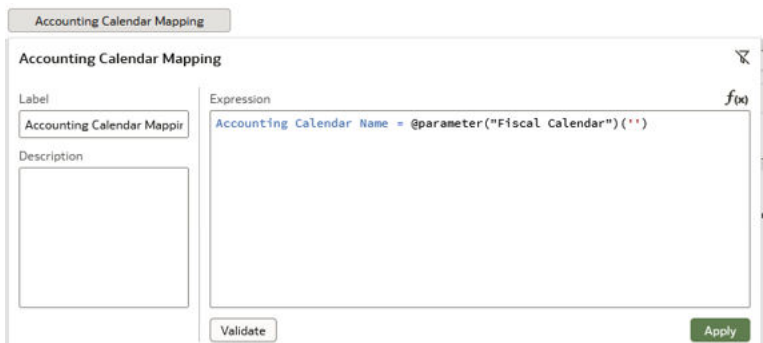

# About Detail Dashboards

The Detail Dashboards are targeted from the Overview Dashboards.

They typically extend workflows that begin as high-level analysis in the Overview Dashboards and provide more analytical detail on a particular topic. For example a "Payables" tile might drill down to a "Payables Analysis," or a "Headcount" tile might drill to a "Workforce Composition" or "Turnover" Analysis.

### Create a Detail Dashboard

Data Actions describe the linkages between Overview and Detail Dashboards and they are built to designate the desired context to be shared between workbooks.

You can also create links that ignore any context from the parent Overview Dashboard.

### Use Parameters in Detail Dashboards

You can duplicate the parameters from an Overview Dashboard and use them as a channel to pass context between the workbooks.

Ensure that you use the same parameter name and data type while duplicating. Also, ensure that the data action specifies the parameters that should be included in the context.

#### **Pinning Parameters to Dashboard Filters**

To maintain the value of a dashboard filter across canvases within a workbook, you can use the parameters to replicate a "pinning" behavior seen in Workbook Filters. In essence, the "pinning" behavior creates an empty parameter and then each of the dashboard filters use "Parameter Binding" to shuttle that value across the dashboard filters on multiple canvases.

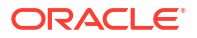

<span id="page-27-0"></span>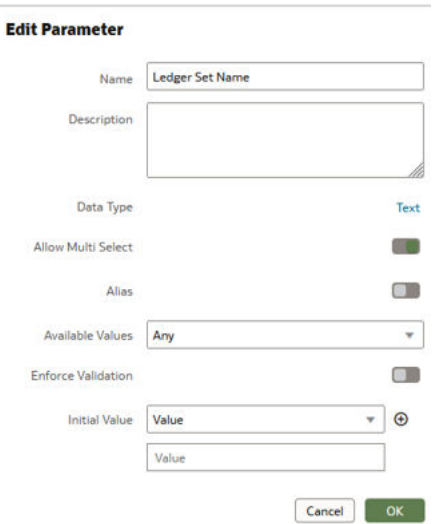

# Add Filters to Detail Dashboard

Like the Overview Dashboards, you can create end-user-oriented filters on the Detail Dashboard as Dashboard Filters and hide the Workbook Filters at run-time.

# Add Targets to Key Metrics

The Migration Utility might populate targets in key metrics and you can add them manually.

All users will see a shared target that exists as a column in a key metric; and it will abide by user and data-level security rules. Typically, this target metadata references a column directly or a calculation based on data.

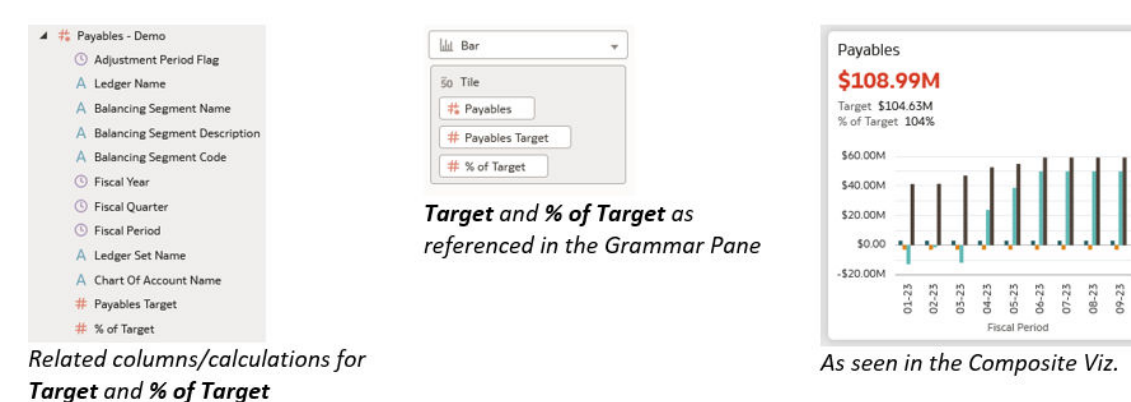

# Add Conditional Formatting for Metric Status

Conditional formatting set on the key metric column and persisted at the dataset level is portable with the key metric. This means it can be shown whenever you use the key metric.

In this example, three statuses are described for Payables that are saved with the dataset.

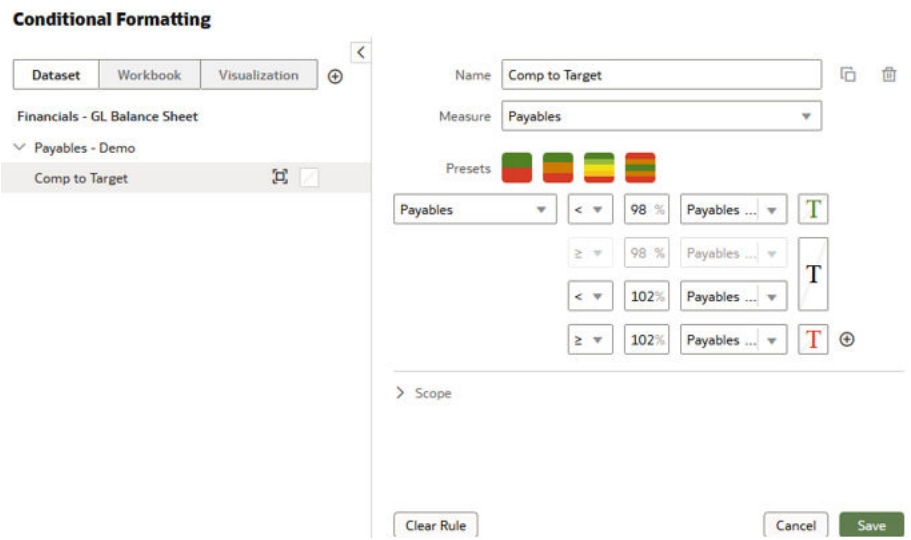

The prebuilt tiles use these hexadecimal colors to show status:

- $\cdot$  #d63b25 = Critical
- $\cdot$  #ac630c = Warning
- #508223 = Good

You may adopt these for consistency with the prebuilt content. You can extend this scheme or create your own.

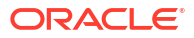

# <span id="page-29-0"></span>5 Where Do I Go for More Information?

There are plenty of books, videos, and other resources available. Watch short videos and explore the documentation to learn more.

#### **Topics:**

- How Do I Visualize Data?
- How Do I Share Analytics Content?

# How Do I Visualize Data?

Refer to the following documentation to help you visualize data.

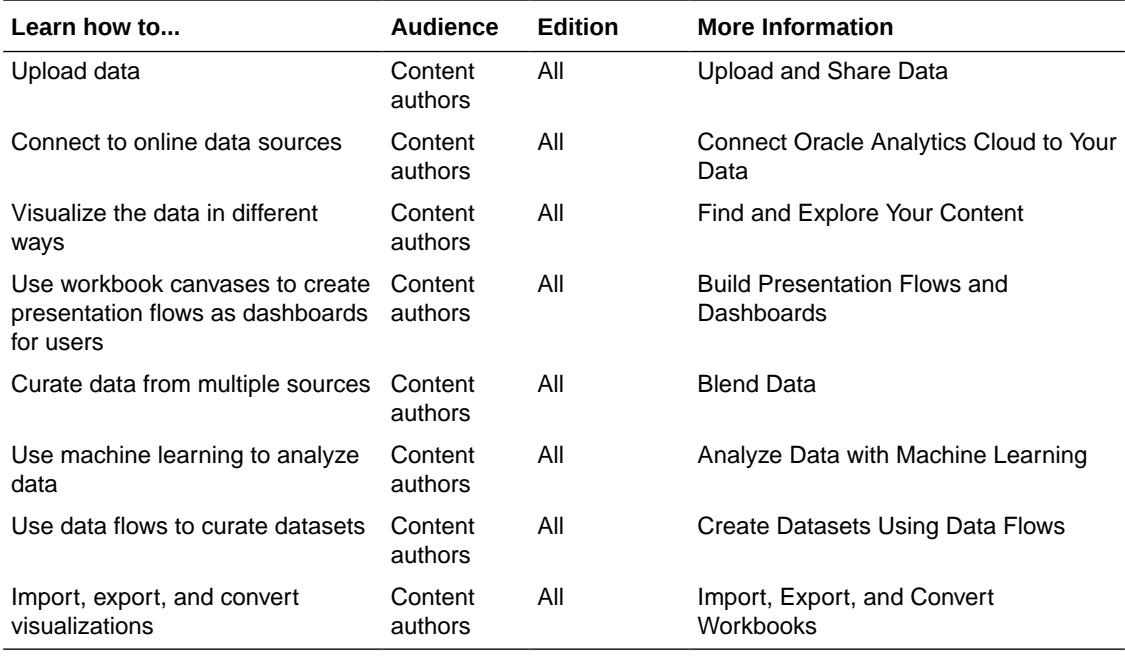

# How Do I Share Analytics Content?

Refer to the following documentation to help you share the content you create in Oracle Analytics Cloud.

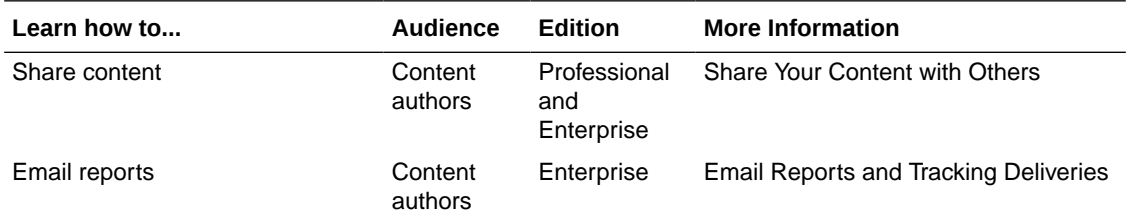

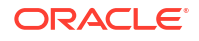

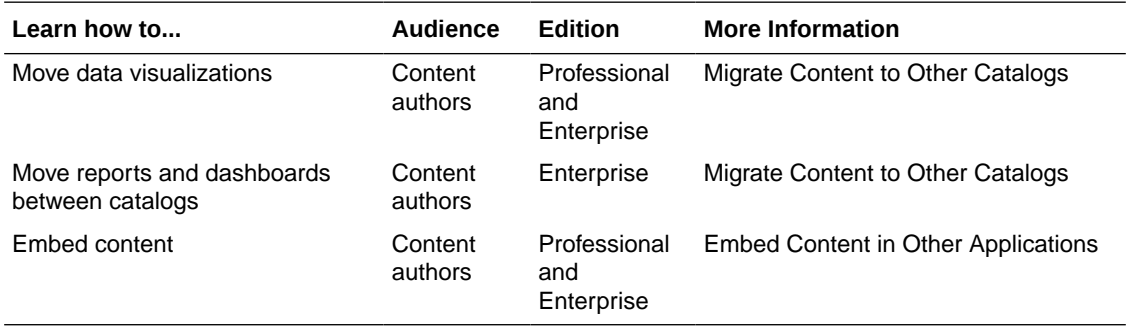

- <span id="page-31-0"></span>• How do I check which release of Oracle Fusion Data Intelligence I'm using?
- Why are my Oracle Fusion Data Intelligence bookmarks different?
- How do I know if a visualization has links?
- Can I customize the axis name on a visualization?
- Can I change the number representation format on a visualization?
- Can I add data labels in a bar graph?

# Oracle Fusion Data Intelligence

#### **How do I check which release of Oracle Fusion Data Intelligence I'm using?**

From the Console page, select **Release Updates**. On the Release Updates page, you'll see the version number for the application release. For example, 24.R1.P1.

#### **Why are my Oracle Fusion Data Intelligence bookmarks different?**

The URLs for various parts of Oracle Fusion Data Intelligence change from time to time. Refresh your bookmarks if they appear to be out of synchronization with the interface.

#### **How do I know if a visualization has links?**

When you click **Actions** (:) on the visualization, look for a linked report at the bottom of the menu.

#### **Can I customize the axis name on a visualization?**

Yes. From **Actions** ( ), click **Customize**, then in visualization Settings, click **More Options** and change the **Subtitle**.

#### **Can I change the number representation format on a visualization?**

Yes. You can edit the business metric to change the **Measure** property to Number and disable **Abbreviate**.

#### **Can I add data labels in a bar graph?**

Yes. From **Actions** ( ), click **Customize**, then in visualization Settings, change the **Plot Area** values.

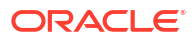

# <span id="page-32-0"></span>Oracle Analytics Cloud

#### **Why do some users have read permissions that I didn't assign?**

If you save or move a report, dashboard, or project containing an artifact (for example, a dataset) to a shared folder, and when prompted you share the related artifacts, then Oracle Analytics assigns the artifacts read permissions for the users who can access the report, dashboard, or project in the shared folder.

Without the read permission, users won't be able to access the correct content when they open the report, dashboard, or project.

#### **Can I delete data files that I uploaded to my Cloud service?**

Yes. You can delete data files from the Data Sources page. See Delete a Data Source Connection. You can also delete data files in projects and analyses. See Delete a Dataset.

#### **Can I delete data files uploaded by a deleted user from my Cloud service?**

Yes. Reinstate the deleted user, then delete the dataset files.

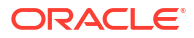

# <span id="page-33-0"></span>B Troubleshooting

- I see a performance decrease when using Mozilla Firefox
- I can't access a particular analysis, dashboard, or project
- The analysis or project is running very slowly
- [I can't access certain options from the Home page](#page-34-0)
- [I see a performance decrease when using Mozilla Firefox](#page-34-0)
- [My analysis or project times out](#page-34-0)
- [I can't see data in an analysis or project](#page-34-0)
- [I can't access a particular analysis, dashboard, or project](#page-34-0)
- [I can't find an analysis, dashboard, or project](#page-35-0)
- [The analysis or project is running very slowly](#page-35-0)

#### **When I log in, Oracle Fusion Data Intelligence doesn't load properly.**

When you log out, be sure to close all Oracle Fusion Data Intelligence sessions and close your browser before logging in as another user. You can have one session of Oracle Fusion Data Intelligence open at a time within the same browser.

#### **I see a performance decrease when using Mozilla Firefox.**

If you use Mozilla Firefox and notice a decrease in the performance of the cloud service, then ensure that the Remember History option is enabled. When Firefox is set to not remember the history of visited pages, then web content caching is also disabled, which greatly affects the performance of the service. See Firefox documentation for details on setting this option.

#### **I can't access a particular analysis, dashboard, or project.**

You attempt to display an analysis, dashboard, or project and find that you don't have access.

Typically you can't access an analysis, dashboard, or project if you lack the appropriate permissions or application role for accessing it. Contact the owner of the analysis, dashboard, or project or your administrator for assistance in obtaining the proper permissions or application role.

#### **The analysis or project is running very slowly.**

You attempt to run an analysis or project and find that it takes a long time.

Various underlying circumstances can cause an analysis or project to run slowly. Contact your administrator and ask that he review log files associated with the analysis or project. After reviewing the log files with the administrator, make the appropriate adjustments in the analysis or project.

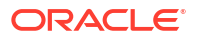

<span id="page-34-0"></span>**I can't access certain options from the Home page.**

Check with your administrator to ensure that you have the correct permissions to access the options that you need.

#### **I see a performance decrease when using Mozilla Firefox.**

If you use Mozilla Firefox and notice a decrease in the performance of the cloud service, then ensure that the Remember History option is enabled. When Firefox is set to not remember the history of visited pages, then web content caching is also disabled, which greatly affects the performance of the service. See Firefox documentation for details on setting this option.

#### **My analysis or project times out.**

You attempt to run an analysis or project and find that it times out. You see a message similar to this:

[nQSError: 60009] The user request exceeded the maximum query governing execution time.

This message is displayed when an Oracle Analytics query spends more than the allotted time communicating with the data source. For performance reasons, the limit for a single query to run is 10 minutes.

Try running the query again. To prevent this error, avoid long running queries.

#### **Note:**

Note: For direct connections to Oracle Database, the query limit automatically extends to 60 minutes to accommodate occasional, longer running queries. To avoid excessive loads on the database, Oracle Analytics restricts the number of queries that are allowed to automatically extend at any one time. If your analysis or project connects to any other data source or connects to an Oracle Database indirectly through Data Gateway, the query limit is always 10 minutes; the limit doesn't extend beyond 10 minutes.

**I can't see data in an analysis or project.**

You open an analysis or project, but you don't see any data in it.

There might be some temporary issue with the database. Contact your administrator for assistance.

You might not have the permissions needed to access the data. Contact the object's owner or administer and ask them to check your access permissions. You'll need read permissions to the analysis or project and any artifacts included in the analysis or project (for example, a dataset).

**I can't access a particular analysis, dashboard, or project.**

You attempt to display an analysis, dashboard, or project and find that you don't have access.

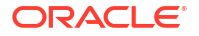

<span id="page-35-0"></span>Typically you can't access an analysis, dashboard, or project if you lack the appropriate permissions or application role for accessing it. Contact the owner of the analysis, dashboard, or project or your administrator for assistance in obtaining the proper permissions or application role.

**I can't find an analysis, dashboard, or project.**

Try searching the catalog. You can search for analyses, dashboards, or projects by name (full or partial) and by folder location. The search isn't case-sensitive. Searches of the catalog return only those objects that you have permission to see.

Contact your administrator if you still can't find an analysis, dashboard, or project and you suspect that it was deleted by mistake. Your administrator can restore earlier versions of the catalog from recent snapshots, if required.

#### **The analysis or project is running very slowly.**

You attempt to run an analysis or project and find that it takes a long time.

Various underlying circumstances can cause an analysis or project to run slowly. Contact your administrator and ask that he review log files associated with the analysis or project. After reviewing the log files with the administrator, make the appropriate adjustments in the analysis or project.